# LMMS (autore: Vittorio Albertoni)

# Premessa

Questi appunti sul funzionamento del programma LMMS si riferiscono alla versione 1.1.3, rilasciata il 7 marzo 2015, scaricabile dal sito https://lmms.io/ e disponibile per i sistemi operativi Linux, Windows e OS X.

Gli utenti Linux sono indirizzati, in prima istanza, alla semplicissima installazione dai repository delle loro distro.

In caso di difficoltà a trovare sulla repository l'ultima o la più recente versione a causa dell'anzianità di installazione del sistema Linux è sempre possibile scaricare il source, installabile, senza grosse difficoltà, con CMAKE.

Le funzioni di base sono comunque le stesse fin dalle versioni 0.4, la cui serie è quella che precede la serie delle versioni 1.

Il brusco passaggio dalla 0.4 alla 1.0 è avvenuto nel corso del 2014, con lo spostamento delle attività di sviluppo da SourceForge a GitHub.

Sul sito http://lmmsartists.bandcamp.com/album/the-best-of-lmms-vol-1 è possibile godersi una raccolta di brani prodotti con lmms.

Per quanto riguarda la documentazione, esiste l'ultimo manuale completo in lingua inglese riferito alla versione 0.4.12 e un manualetto, definito "introduzione", riferito alla versione 0.4, che ha il pregio di essere scritto in italiano.

Aiutato da questi manuali e dalla sperimentazione sul campo con la più aggiornata versione 1.1.3 ho preso gli appunti che presento a vantaggio di coloro a cui possano interessare.

# Indice

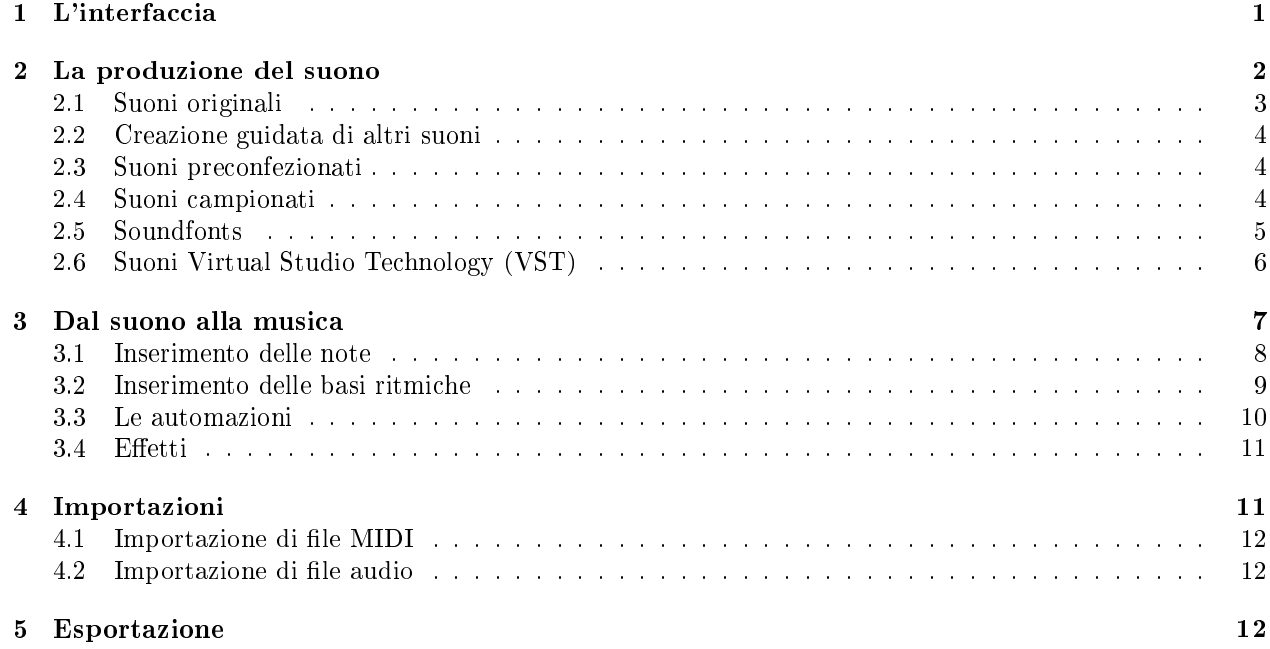

# 1 L'interfaccia

All'apertura di LMMS ci troviamo di fronte la schermata riprodotta nella Figura 1.

Passando il mouse sui vari pulsanti compare la descrizione della loro funzione.

Nella barra orizzontale in alto, oltre ai soliti pulsanti, che troviamo in qualsiasi applicazione, Crea, Salva, Mostra, Nascondi, abbiamo una finestrella in cui possiamo indicare, per il brano musicale che ci apprestiamo a comporre, il tempo di metronomo (per default a 140, un bell'allegro) e il tempo musicale (per default 4/4): i valori di queste finestrelle sono modificabili attraverso scorrimento verso l'alto o verso il basso del mouse o

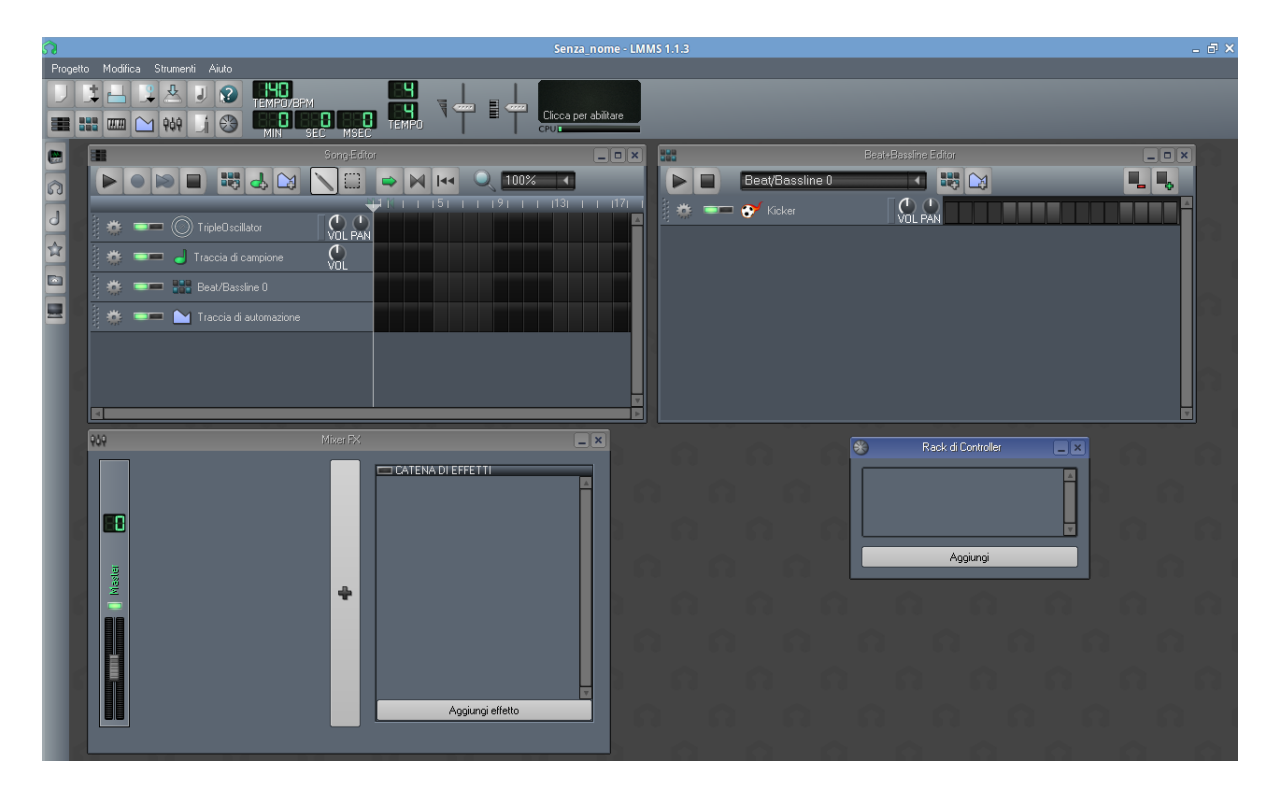

Figura 1: Schermata di avvio del programma LMMS

della sua rotellina. Appena sotto abbiamo la posizione nella quale ci troviamo sulla immaginaria partitura, per default indicata in minuti, secondi e millisecondi e modificabile, con un click del mouse, in bar, beat e tick (dove la bar è la misura, quella compresa tra due barrette verticali nello spartito, il bit è l'unità di tempo, tante ce ne sono in una misura quante indicate nel numeratore del tempo musicale e il tik corrisponde alla suddivisione del bit in 120 parti). Subito sul fianco abbiamo due cursori: con il primo possiamo regolare il volume principale per la riproduzione del nostro brano musicale (per default 100 su una scala da 0 a 200) e, con il secondo, possiamo regolare l'altezza principale dei suoni (per default su un valore di 0 semitoni, in modo che, quando in qualsiasi modo inseriremo note usando il tasto C4 delle tastiere del nostro programma otterremo il Do centrale: la regolazione ci consente di alzare o di abbassare no a 12 semitoni; se alziamo di 2 semitoni, ogni volta che useremo il tasto C4 otterremo il Re successivo al Do centrale, ecc.; il tutto molto utile per modicare la tonalità del nostro brano: se lo abbiamo scritto in Do maggiore, per riprodurlo in Mi maggiore basta alzare il nostro cursore di 4 semitoni).

Abbiamo anche una barra verticale a sinistra attraverso la quale, oltre ad aver modo di navigare nelle directory dei nostri progetti e del computer (rispettivamente con il secondo pulsante dall'alto e con gli ultimi due) possiamo anche accedere (con il primo, il terzo ed il quarto pulsante) ad un nutrito archivio di plugin e di suoni preconfezionati che arricchiscono la serie di strumenti per produrre musica con il nostro programma.

Delle quattro finestre che occupano l'area di lavoro, quella di cui non possiamo fare a meno è la finestra in alto a sinistra, denominata "Song-Editor": le altre, "Beat+Bassline Editor", "Mixer FX" e "Rack di Controller" sono utili per fare varie cose ma potremmo anche non usarle mai per produrre un brano musicale compiuto, ovviamente rinunciando alle semplicazioni o agli abbellimenti che l'uso di queste altre nestre ci consentono.

## 2 La produzione del suono

La maggiore ricchezza di LMMS sta nella infinita varietà di suoni che questo programma ci consente di utilizzare.

Andiamo dalla possibilità di utilizzare i nostri sound font preferiti a quella di sfruttare i suoni preconfezionati che il programma ci mette a disposizione, da quella di campionare noi stessi nuovi suoni traendoli dalla realtà a quella di creare suoni elettronici originali.

Concetto di base è che a ciascun suono intendiamo utilizzare deve corrispondere una traccia nel Song-Editor e che ad una traccia può corrispondere un solo suono: non possiamo, cioè, gestire una traccia in modo che in una zona utilizzi un suono e in un'altra zona ne utilizzi un altro, anche se abbiamo a che fare con lo stesso suono successivamente arricchito di un effetto: un suono di violino e lo stesso suono di violino arricchito dell'eetto tremolo sono due suoni diversi e devono stare su tracce diverse.

Bene sapere, a questo punto, che LMMS non ha limiti per gestire le tracce: se sono tante è solo un po' scomodo gestirle su uno schermo che ha comunque del limiti.

La prima traccia che troviamo, per default, nella finestra Song-Editor all'apertura del programma, intitolata TripleOscillator è destinata ad ospitare un suono generato da un oscillatore; altre tracce dovremo aprire, nella maniera che vedremo, per ospitare gli altri suoni.

## 2.1 Suoni originali

Per suoni originali intendo quelli che costruiamo noi e che potrebbero non avere un uguale da nessun'altra parte.

Per poterli generare LMMS ci mette a disposizione un oscillatore: lo troviamo tra i plugin, nell'elenco che apriamo cliccando sul pulsante della barra verticale di sinistra, con l'icona

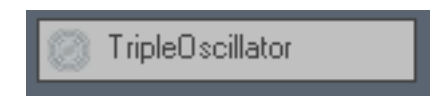

Lo possiamo utilizzare trascinando l'icona nella finestra Song-Editor, creando così la traccia nella quale stabiliremo quando e come utilizzare il suono che produce per fare musica: la traccia sarà uguale a quella che già avevamo per default, anzi, potremmo usare quella.

Innanzi tutto, però, dobbiamo creare il suono e, per farlo, dobbiamo aprire il nostro oscillatore cliccando sull'icona che avevamo trascinato nel Song-Editor.

Ci troveremo di fronte lo strumento illustrato nella figura 2.

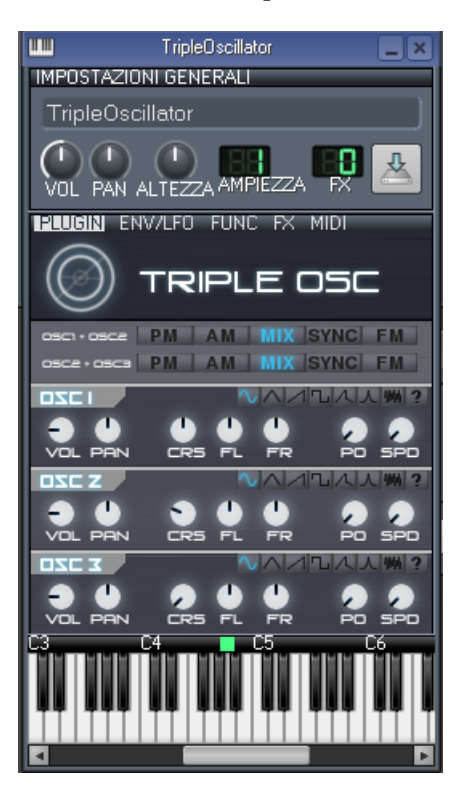

Figura 2: Il triple oscillator di LMMS

Notiamo innanzi tutto la tastiera attraverso la quale, pigiando con il mouse sui vari tasti, possiamo sentire il suono che stiamo producendo alle varie altezze (il C4 è il Do centrale, a condizione che il bottoncino verde stia sul La a destra del C4, che è il La a 440 Hz del diapason).

Non è questa la sede per approfondire l'uso dello strumento, per il quale rimando ai wiki sul sito di LMMS.

Solo segnalo che le varie manopole si girano in senso orario o in senso antiorario manovrando il mouse o la sua rotella, rispettivamente, verso l'alto o verso il basso e che, dopo ogni manovra, possiamo vericare sulla tastiera l'effetto che fa.

Raggiunto il suono di nostro gradimento chiudiamo e avremo così assegnato questo suono alla traccia su cui stiamo lavorando.

Se vogliamo conservare ciò che abbiamo fatto per riutilizzarlo in un'altra produzione musicale lo possiamo

salvare cliccando sul pulsante con il simbolo di archiviazione e ce lo ritroveremo con l'estensione .xpf come preset.

#### 2.2 Creazione guidata di altri suoni

Oltre al triple oscillator, l'elenco dei plugin mostra tutta una serie di altri oscillatori che, per default, sono già regolati in modo da produrre un suono di una certa famiglia.

Abbiamo, per esempio, i plugin "Organic" (per suoni tipo organo), "Vibed" (per suoni tipo corde vibranti), "Mallets" (per suoni prodotti da oggetti dotati di intonazione da percuotere), "Kicker" (per suoni tipo colpo di cassa), ecc. Una varietà molto divertente e tutta da sperimentare.

Il suono che scegliamo lo trasciniamo nel Song-Editor creando una traccia tutta per lui.

## 2.3 Suoni preconfezionati

Ne ritroviamo una enorme quantità aprendo il relativo elenco con click sul pulsante  $\mathbb{R}$  della barra verticale di sinistra.

Si tratta dei così detti Preset, che sono suoni prodotti con gli strumenti di cui ai paragrafi precedenti e che ci vengono proposti come tali.

Troviamo qui, ad esempio, un suono definito "Harpsichord" (Clavicembalo), prodotto con il plugin "Vibed", un suono definito "ChurchOrgan" (Organo da chiesa), prodotto con il plugin "Triple oscillator", ecc.

Le impostazioni dei plugin per produrre questi suoni sono memorizzate in file con estensione .xpf, file che noi stessi, come abbiamo visto, possiamo creare.

La creazione della traccia avviene sempre per trascinamento nel Song-Editor.

#### 2.4 Suoni campionati

I suoni che abbiamo visto finora sono prodotti elettronicamente per sintesi e, come abbiamo visto, possono essere suoni assolutamente originali o possono imitare, più o meno bene, i suoni di strumenti musicali.

I suoni campionati sono invece suoni prodotti naturalmente, picchiando un martello su un'incudine, schiando, suonando una tromba o un violino e registrati in forma digitale.

LMMS può utilizzare per fare musica questi suoni, archiviati sotto forma di le con estensione .ogg o .wav

e ce ne offre di propri nell'elenco che compare cliccando sul pulsante della barra verticale di sinistra.

I suoni scelti sono trascinabili nel Song-Editor per creare le relative tracce.

Ovviamente noi stessi possiamo produrre campioni, registrando un suono e archiviandone una parte ragionevolmente corta ed essenziale in un file .ogg o .wav.

Addirittura LMMS, attraverso il plugin che troviamo nell'elenco che apriamo cliccando sul pulsante della barra verticale di sinistra, con l'icona

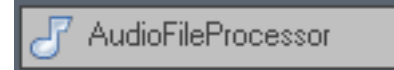

ci offre la possibilità di trasformare un nostro campione o un suono che andiamo a ritagliare da un qualsiasi le audio in un preset, cioè in un suono preconfezionato. Basta trascinare il plugin nel Song-Editor, cliccare sul suo titolo per aprire il plugin, importare il file audio, ritagliare la parte da campionare e, una volta soddisfatti dalla prova che possiamo fare sulla tastiera del plugin, archiviare come file .xpf.

E' comunque il plugin AudioFileProcessor che ci consente di utilizzare tutti i suoni campionati<sup>1</sup>

 $1$ Girovagando su alcuni forum ho scoperto che alcuni utilizzano questo plugin per importare file audio preregistrati inserendo poi, per sentire tutto il contenuto del file, una così detta nota lunga quanto il file stesso nell'editor delle note: nulla di più sbagliato. Per inserire una traccia registrata altrove (canto, melodia strumentale, ecc.) si deve usare la Traccia di campione, che è proprio quella che LMMS prevede per inserire file audio nel progetto.

#### 2.5 Soundfonts

I soundfonts sono suoni ampiamente basati sulla campionatura con procedimenti che, per quanto riguarda l'imitazione degli strumenti musicali, ci consentono di raggiungere risultati che rasentano la perfezione.

La campionatura, infatti, viene effettuata registrando il suono originale in corrispondenza a varie altezze in modo che il campione si possa adattare fedelmente a tutta l'estensione sonora dello strumento.

Una campionatura fatta da noi, per esempio, registra una nota La suonata da un pianoforte in un file .ogg. e, quando trasciniamo questo le in una traccia di LMMS e vogliamo generare una nota Fa dell'ottava superiore, il sintetizzatore fa in modo che la nota derivata da quella campionata sia un Fa ma non è affatto detto che essa sia dello stesso timbro che avrebbe avuto suonata dal pianoforte utilizzato per campionare il La; anzi, più lontano ci portiamo dal La originario, più il risultato sarà lontano dal reale.

La campionatura con cui si costruiscono i soundfonts è molto più complessa, registra il suono dello strumento a varie altezze, con varie espressioni e, ovviamente, produce file di campione ben più pesanti di quelli che potremmo produrre noi utilizzando particolari tecnologie: un archivio contenente una campionatura che appena si rispetti dei suoni di un'orchestra sinfonica occupa sicuramente più di 100 MB e una campionatura ricca, foriera di risultati di ottimo livello, può occupare tranquillamente più di 1 GB.

LMMS può utilizzare i soundfonts nel formato SF2.

Per farlo apriamo l'elenco dei plugin cliccando sul pulsante della barra verticale di sinistra e, dall'elenco dei plugin, scegliamo quello con l'icona

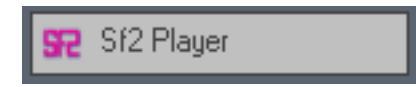

Lo trasciniamo nel Song-Editor e, cliccando sul suo titolo, apriamo il plugin, che si presenta come in figura 3.

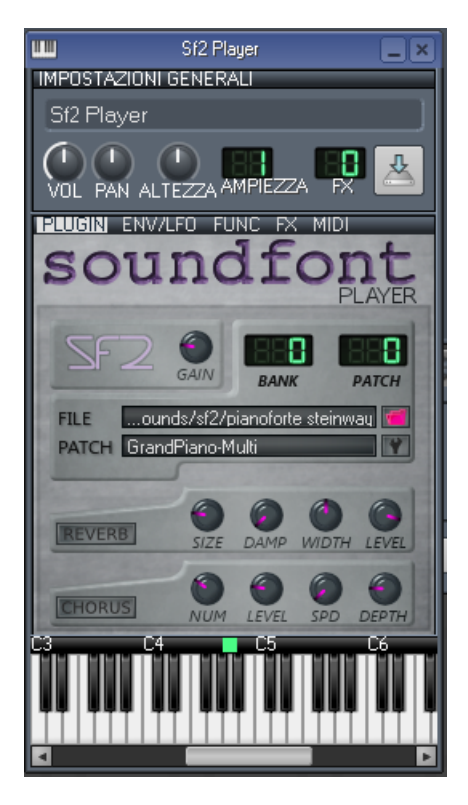

Figura 3: Il plugin per la lettura dei soundfonts

Nelle finestrelle centrali indichiamo il percorso per accedere al soundfont (finestrella FILE) e lo strumento che ci interessa (finestrella PATCH).

Abbiamo anche a disposizione alcune manopole per regolare alcuni effetti.

## 2.6 Suoni Virtual Studio Technology (VST)

Sono suoni di qualità molto vicina a quella del Soundfont inventati dalla Steinberg per il proprio Cubase e si presentano come file .dll tipici del sistema operativo Windows.

Se usiamo LMMS su Windows non avremo alcun problema ad utilizzarli.

LMMS è comunque predisposto per utilizzarli anche sui sistemi Linux e OS X semplicemente richiamandoli come vedremo: tutto, però, funziona bene se siamo in presenza di strutture molto semplici. Non possiamo pertanto dire che su questi sistemi funzionino sempre.

Il loro utilizzo è simile a quello dei Soundfonts.

Apriamo l'elenco dei plugin cliccando sul pulsante della barra verticale di sinistra e, dall'elenco dei plugin, scegliamo quello con l'icona

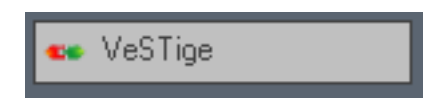

Lo trasciniamo nel Song-Editor e, cliccando sul suo titolo, apriamo il plugin, che si presenta come in gura 4.

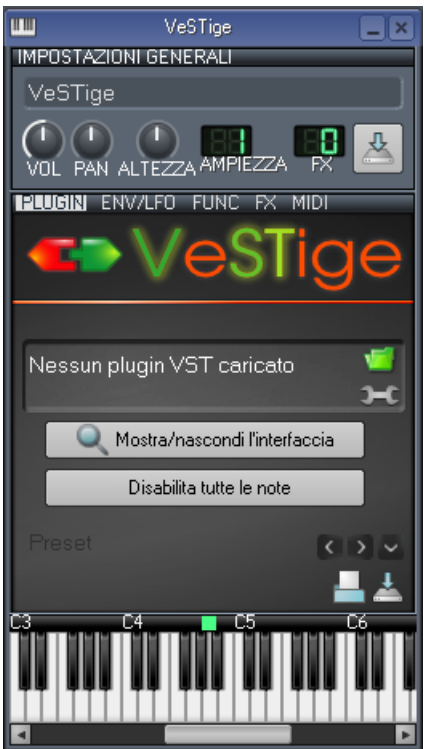

Figura 4: Il plugin per la lettura dei suoni VST

Carichiamo il file .dll del suono agendo sul pulsante verde della finestrella centrale dove leggiamo il messaggio "Nessun plugin VST caricato" e avremo a disposizione il suono scelto sulla traccia da cui abbiamo operato.

#### Avvertenza:

Affinché tutto si trovi nel posto giusto, alla prima apertura del programma appena installato verificare dal menu Modifica -> Impostazioni, scheda Percorsi, che la directory di lavoro indicata per default ci vada bene (se non ci va bene, cambiamola) e ricordiamo che in questa directory sono automaticamente create tre sottodirectory, presets, projects e samples, nelle quali saranno memorizzati i nostri presets, i nostri progetti e le nostre campionature. Se una campionatura viene da noi effettuata altrove (file .wav ritagliato, per esempio, con Audacity) e desideriamo che LMMS la trovi e ce la proponga, la dobbiamo memorizzare nella directory samples.

Inoltre indichiamo, nell'ultima finestrella della scheda, il percorso per raggiungere un file soundfont predenito: ciò servirà per avere un default e per far capire al programma dove trovare anche gli altri soundfonts non predeniti (ammesso che, come dovrebbe essere, siano insieme).

Infine, nella scheda IMPOSTAZIONI MIDI, verifichiamo che sia a posto l'interfaccia MIDI: nel sistema operativo Windows "WinMM MIDI" e nel sistema operativo Linux "ALSA-Sequencer".

# 3 Dal suono alla musica

Una volta trascinati nel Song-Editor i suoni che intendiamo utilizzare per il nostro brano musicale abbiamo scelto gli strumenti da far suonare e, per ciascuno di loro, abbiamo una traccia nella quale ora dobbiamo inserire le note.

Questo lo facciamo utilizzando il Piano-Roll, che apriamo facendo doppio click sulla zona nera che abbiamo a destra dell'intestazione della traccia nel Song-Editor.

Il Piano-Roll si presenta come in gura 5.

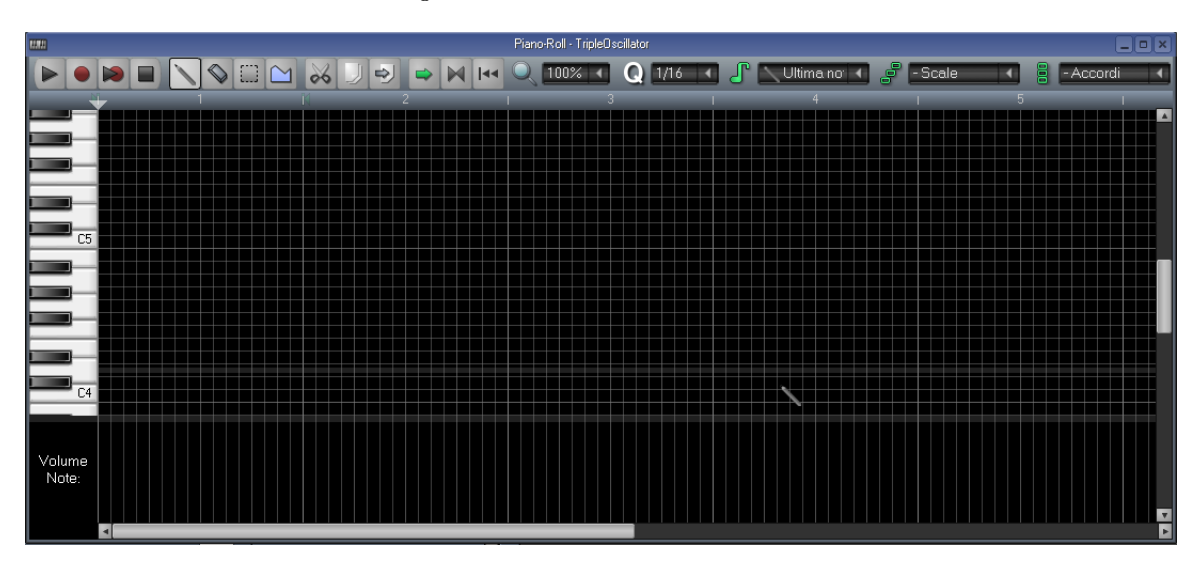

Figura 5: Il piano-roll di LMMS

Sulla sinistra, in verticale, abbiamo una tastiera aperta sulle due ottave centrali (ricordiamo che in LMMS il C4 corrisponde al Do centrale del pianoforte) e che possiamo far scorrere utilizzando il cursore sull'estrema destra della finestra.

Di fianco alla tastiera abbiamo la finestra in cui inserire le note, finestra che è suddivisa in strisce orizzontali corrispondenti ai tasti bianchi e neri e in strisce verticali corrispondenti a note di 1/16 (semicroma). Le strisce sono delimitate da sottili linee bianche che, in orizzontale, si accentuano a suddividere le ottave e, in verticale, si accentuano a suddividere le misure, numerate nel righello in alto: ogni misura, ovviamente, può contenere 16 note da 1/16.

La zona sotto la tastiera e sotto la griglia delle note è riservata ad evidenziare i diagrammi del volume e del panning delle note. Per default abbiamo il diagramma del volume: ad ogni nota che inseriremo corrisponderà, nel diagramma, un segmento verticale indicante il livello del volume (velocity): con l'inserimento manuale delle note questo livello viene automaticamente fissato a 100 in una scala da 0 a 200 e, agendo con il mouse sull'estremo del segmento, possiamo aumentarlo o diminuirlo.

Cliccando sulla scritta "Volume note" otteniamo la commutazione verso il diagramma "Panning note" che, sotto ad ogni nota, indica con un punto la posizione stereofonica in cui sentiremo la nota: per default la posizione è centrale ed è evidenziata da un punto: possiamo modicarla trascinando con il mouse verso l'alto o verso il basso questo punto per spostare la posizione, rispettivamente, verso destra o verso sinistra.

Sopra la tastiera e la griglia per l'inserimento delle note abbiamo una barra di strumenti e alcune finestrelle di scelta.

Passando con il mouse sui pulsanti e sulle icone possiamo leggere la descrizione delle funzioni collegate.

Le finestrelle di scelta riguardano innanzi tutto la scala della griglia per l'inserimento delle note: per default è 100 ed è come la vediamo; essa, agendo con il mouse, può essere inttita a 50 e a 25 o allargata a 200, 400 e 800.

Segue la finestrella della quantizzazione, contrassegnata da una  $Q$ , per default tarata a  $1/16$  in una scala che va da nota non modificabile a  $1/192$ . Questa funzione serve se inseriamo le note avvalendoci di una tastiera per correggere automaticamente involontarie o inutilmente piccole imperfezioni nella durata delle note. La taratura di default è adeguata per evitare di correggere ritardi, sincopi o anticipi non involontari ma voluti dall'interprete. Serve, inoltre, come vedremo, per inserire manualmente i gruppi irregolari di note.

Abbiamo poi la finestrella identificata da un simbolo di nota in cui, per default, troviamo scritto "Ultima nota". Questa è la finestrella dedicata alla scelta della durata della nota che vogliamo inserire manualmente. L'alternativa all'inserimento delle note con la tastiera è infatti quella di farlo con il mouse. La scelta "Ultima nota corrisponde alla volontà che la nota che andiamo ad inserire abbia la stessa durata dell'ultima nota inserita prima: se non ci va bene, scegliamo la durata che vogliamo da 1/1 a 1/48.

Segue una finestrella dedicata alle scale, che contiene un menu a tendina ove sono elencati molti tipi di scala e dal quale possiamo scegliere quella che ci interessa utilizzare. Fatta la scelta, ci portiamo con il mouse sulla tastiera, puntiamo sulla nota che vogliamo sia la tonica della nostra scala e con click destro si apre un menu dove scegliamo di "EVIDENZIARE LA SCALA CORRENTE": tutte le strisce orizzontali corrispondenti alle note appartenenti alla scala scelta vengono evidenziate.

Abbiamo, infine, la finestrella degli accordi, il cui menu a tendina elenca praticamente tutti i tipi di accordo esistenti e dal quale possiamo scegliere quello da utilizzare. Fatta la scelta, quando andremo ad inserire la nota nella griglia, non inseriremo la nota ma, insieme a quella nota, anche le altre note che con quella formano l'accordo che abbiamo scelto.

#### 3.1 Inserimento delle note

Le note si possono inserire

- *•* con la tastiera del computer,
- *•* con una tastiera MIDI collegata al computer,
- *•* con il mouse.

Per inserire le note con tastiera la partenza della registrazione è data dalla pressione di uno dei due pulsanti rossi nella barra in alto a sinistra del Piano-Roll. Premendo il pulsante rosso di sinistra si avvia la registrazione senza che si oda quanto registrato prima. Premendo il pulsante rosso di destra, quello su cui è sovrapposto un simbolo play, si avvia la registrazione udendo quanto già registrato sulla traccia stessa e su quelle che ospitano la base ritmica: facilitando in tal modo l'inserimento di una linea melodica di canto o di controcanto.

Piccolo chiarimento sulla quantizzazione, quella della finestrella Q di cui abbiamo parlato prima, per default a  $1/16$ . Il valore indicato nella finestrella è il valore minimo della nota che viene acquisita con la pressione del tasto e la base dei multipli corrispondenti a pressioni di maggior durata: una brevissima pressione del tasto farà acquisire una nota da 1/16, una pressione appena più duratura ma anche inferiore al doppio farà acquisire una nota arrotondata a 1/8, cioè al doppio di quella di prima e la posizionerà dove finisce quella precedente, ecc.; ecco perché la scelta di un valore troppo elevato rischia di neutralizzare effetti di sincope che il tastierista voleva imprimere. Se mettiamo il valore di 1/4 tutto ciò che facciamo viene addirittura acquisito in semiminime e suoi multipli, col che non possiamo esprimere gran che.

Se si usa la tastiera del computer si sappia che sul tasto Z abbiamo il DO3, sul tasto S il DO#3, sul tasto X il RE3, ecc.; sul tasto Q abbiamo il DO4, sul tasto 2 abbiamo il DO#4, sul tasto W abbiamo il RE4, ecc.; sul tasto I abbiamo il DO5, sul tasto 9 il DO#5, sul tasto O il RE5, ecc.

Se si usa una tastiera MIDI occorre collegarla a una presa USB e abilitarla sulla traccia su cui vogliamo lavorare. Per farlo clicchiamo sul pulsante delle azioni sulla traccia (il primo che compare nella zona di intestazione della traccia stessa) e scegliamo MIDI -> Ingresso nel menu a tendina che compare: dovremmo vedere elencata la nostra tastiera per poterla scegliere (in Windows spesso la tastiera è evidenziata semplicemente come generico device USB, mentre in Linux, che - come noto - è il miglior sistema operativo del mondo, in genere troviamo nome e cognome della tastiera).

Chi non sa suonare una tastiera come si deve dovrà - ed è meglio che lo faccia - usare il mouse.

Più facile farlo che dirlo: se la durata indicata nella finestrella sulla barra degli strumenti ci va bene, posizioniamo il mouse nella riga corrispondente al tasto della nota che vogliamo inserire e, nella posizione dalla quale vogliamo che parta il suono, clicchiamo: compare una barretta verde ad indicare la nostra nota. Se abbiamo sbagliato clicchiamo destro sulla nota e si cancellerà. Se la nota è troppo lunga possiamo accorciarla trascinando con il mouse il suo estremo bianco di destra verso sinistra; se la nota è troppo corta possiamo allungarla trascinando con il mouse il suo estremo bianco di destra verso destra. Se la nota non è nel punto giusto la possiamo trascinare dove vogliamo con il mouse: attenti, però, a non fare troppo casino. Ciò che facciamo è comunque udibile cliccando sul pulsante Play, il primo della barra degli strumenti in alto nel Piano-Roll.

Per spostare un gruppo di note le possiamo selezionare con il mouse dopo aver cliccato sullo strumento selezione nella barra degli strumenti in alto (le note selezionate da verde diventeranno blu) e poi, con il mouse dopo aver selezionato lo strumento disegno, spostarle dove vogliamo. Se nello spostarle usiamo il mouse premendo contemporaneamente SHIFT, anziché spostarle altrove le copieremo altrove.

Gli strumenti Copia e Incolla che troviamo nella barra degli strumenti non funzionano per operare sulla stessa traccia ma funzionano per copiare le note da una traccia ad un'altra traccia.

Rimane da considerare l'inserimento dei gruppi irregolari di note, ad esempio le terzine: quelle fatte in modo che tre crome, anziché occupare un quarto e mezzo della misura ne occupano solo un quarto.

Per inserire queste note dobbiamo sceglierne la durata inconsueta tra quelle elencate nel menu a tendina che compare nella finestrella della durata delle note (sono inconsuete le durate che vanno da  $1/3$  a  $1/192$ ); poi scegliere la stessa durata nella nestrella della quantizzazione (in modo che il sistema accetti la durata inconsueta) e inserire.

Proviamo ad inserire una terzina. Abbiamo detto che la terzina di crome è composta da tre note che stanno in un quarto di misura, cioè sono tre note da 1/12 ciascuna. Allora scegliamo la durata di 1/12, scegliamo 1/12 nella quantizzazione, e andiamo ad inserire con il mouse.

Per tornare ad inserimenti normali sarà poi meglio rimettere a 1/16 la quantizzazione, in modo da ritrovare il nostro reticolo in sedicesimi, e cambiare la durata delle note.

Una volta nito il nostro lavoro, chiudiamo il Piano-Roll e, nel Song-Editor, troveremo la nostra traccia occupata dalle note che abbiamo inserito.

#### 3.2 Inserimento delle basi ritmiche

I procedimenti di inserimento delle note visti nel precedente paragrafo, sicuramente unici per sviluppare linee melodiche, seconde voci, ecc. possono risultare eccessivamente laboriosi e poco funzionali se utilizzati per inserire brevi riff ripetitivi composti da suoni di strumenti a percussione, bassi ostinati, ecc.: tutto ciò che nella musica leggera compone la così detta base ritmica.

In questi casi conviene utilizzare quello che in LMMS è chiamato "Beat+Bassline Editor", quella finestra che, nell'area di lavoro all'apertura di LMMS, troviamo a destra del "Song-Editor": questo tool ci consente di sviluppare nei minimi particolari un disegno ritmico composto da più strumenti, in genere della durata di una o due misure, che sarà spesso ripetuto nel nostro brano musicale e di incapsulare il tutto in modo che possa essere richiamato nel Song-Editor su una sola traccia quando serve: questo, tra l'altro, giova a rendere più leggibile l'insieme delle tracce del Song-Editor sul quale eviteremo di affollare tracce dedicate a tamburelli vari, crash, ecc.

L'inserimento della linea del basso in questo contesto è ovviamente da ricollegare alla funzione di questo basso: se si tratta di un basso ostinato non necessariamente continuamente armonizzato lo possiamo inserire qui; ma se vogliamo sviluppare una linea del basso che costituisca una vera e propria voce polifonica del nostro brano dovremo ovviamente prevedere una traccia dedicata e inserire nota per nota come si trattasse di una linea melodica.

La finestra "Beat+Bassline Editor" che ci viene proposta per default è intestata con il numero 0 e nel Song-Editor notiamo che ci viene proposta per default una traccia Beat/Bassline 0. In questa traccia, con un semplice click nella zona delle note inseriremo, misura per misura, ciò che abbiamo messo nella pagina 0 del Beat-Bassline Editor.

Se vogliamo disporre anche di una variante della nostra base ritmica aggiungiamo un'altra pagina cliccando sull'apposito pulsante e si aprirà la pagina 1 in contemporanea con l'inserimento Beat/Bassline 1 nel Song-Editor. Composta la variante nel Beat+Bassline Editor la potremo inserire con un clik nelle misure ove ci interessa nella traccia Beat/Bassline 1 del Song- Editor e così via, per eventuali altre varianti, stacchi, ecc.

Per default il Beat+Bassline Editor copre una misura e, nella gran parte dei casi è quanto basta o può bastare; è comunque allungabile.

Il Beat+Bassline Editor, per quanto riguarda l'inserimento dei suoni, funziona in tutto e per tutto come il Song-Editor. Per default, quando apriamo il programma LMMS, si presenta con una traccia dedicata al plugin Kicker.

Per quanto riguarda l'inserimento delle note, invece, innanzi tutto si presenta con una griglia scomposta in sedicesimi di misura (mentre la griglia del Song-Editor ha una griglia scomposta per misure) e ci offre due possibilità.

Per i suoni intonati (come quello di una chitarra basso, di un mallet, ecc.) possiamo aprire il Piano Roll con un doppio click e inserire note.

Per i suoni non intonati (tamburi, casse, ecc.) il Beat+Bassline Editor funziona come una drum machine: inseriamo la percussione con un semplice click nel sedicesimo di tempo che ci interessa.

#### 3.3 Le automazioni

In LMMS l'automazione è costituita dall'inserimento nel progetto della regolazione di un controllo in modo che questa regolazione si attivi durante l'esecuzione del brano in momenti predeterminati.

Le automazioni possono essere riferite ad una sola traccia o a tutte le tracce, cioè all'intero brano.

Quelle riferite a tutto il brano penso possano utilmente riguardare il volume (in modo, per esempio, da poter creare dissolvenze in entrata o in uscita o variazioni di volume generale nel corso del brano) o il tempo (per creare eetti di rallentamento o di accelerazione nel corso del brano).

Quelle riferite ad una singola traccia possono riguardare qualsiasi controllo, anche quelli che nell'oscillatore ci consentono di alterare il timbro del suono, oltre, ovviamente a volume e pan: in questo modo si riescono a creare giochi di suono veramente inediti.

Le automazioni possono essere evidenziate nella traccia delle automazioni (vedi quella denominata Automation track nella finestra del Song-Editor della schermata di apertura). Per la verità la traccia non è necessaria e serve unicamente per avere sottomano una comoda sede per effettuare modifiche.

Se vogliamo lavorare con la traccia, una volta aggiunta la traccia vuota al Song-Editor, dobbiamo trascinare nella prima casella della sua griglia il controllo su cui vogliamo intervenire: il trascinamento avviene con il mouse tenendo premuto il tasto CTRL della tastiera. A questo punto la traccia è dedicata all'automazione del controllo che abbiamo trascinato: se abbiamo trascinato il controllo Volume dal plugin riferito ad una traccia che ospita la riproduzione del suono di una tromba da un soundfont, o abbiamo trascinato il controllo Volume dalla zona di intestazione di quella traccia, l'automazione riguarderà solo il volume della traccia della tromba e sarà solo il volume della tromba ad esserne inuenzato. A questo punto, perché la nostra traccia di automazione sia utile, sarà bene modificarne il nome, ad esempio, in "volume tromba" (il nome si cambia con click destro sul nome della traccia, agendo sulla finestrella che si apre). Per riferire una traccia di automazione al volume generale del brano, cioè di tutte le tracce insieme, dobbiamo trascinare il controllo di volume che si trova in alto, nella barra degli strumenti della nestra principale di LMMS, a destra della nestrella Tempo. Da che ci siamo, ricordo che il controllo che può servire per rallentamenti o accelerazioni da imprimere a tutto il brano è quello a sinistra della finestrella TEMPO, contrassegnato dalla dicitura Tempo/Bpm.

L'automazione si genera nell'Editor dell'automazione, che possiamo aprire o con doppio click sulla casella in cui abbiamo trascinato il controllo nella traccia di automazione o, se preferiamo lavorare senza la traccia di automazione, cliccando destro sul controllo che vogliamo automatizzare e scegliendo Modifica l'automazione globale della traccia nel menu a tendina che si apre.

L'Editor di automazione si presenta come in figura 6.

Quello che vediamo è riferito all'automazione del volume principale, applicabile, cioè, a tutte le tracce (l'intestazione avviene automaticamente nel momento in cui scegliamo il controllo con il mouse), ed evidenzia la regolazione attuale: livello costante 100.

La possiamo modicare agendo opportunamente con il mouse, sapendo che sull'asse verticale di sinistra abbiamo la scala del volume, da 0 a 200, e sull'asse orizzontale in alto le misure, scandite nella quantizzazione scelta.

I pulsanti rivelano la loro funzione al passaggio del mouse.

Quanto alle tre finestrelle che abbiamo nella barra degli strumenti, la prima regola la scala dell'asse orizzontale, la seconda regola la scala dell'asse verticale e la terza quantizza gli intervalli di variazione (con  $1/16$  disegneremo curve un po' seghettate, con  $1/64$  avremo curve lisce quasi perfette).

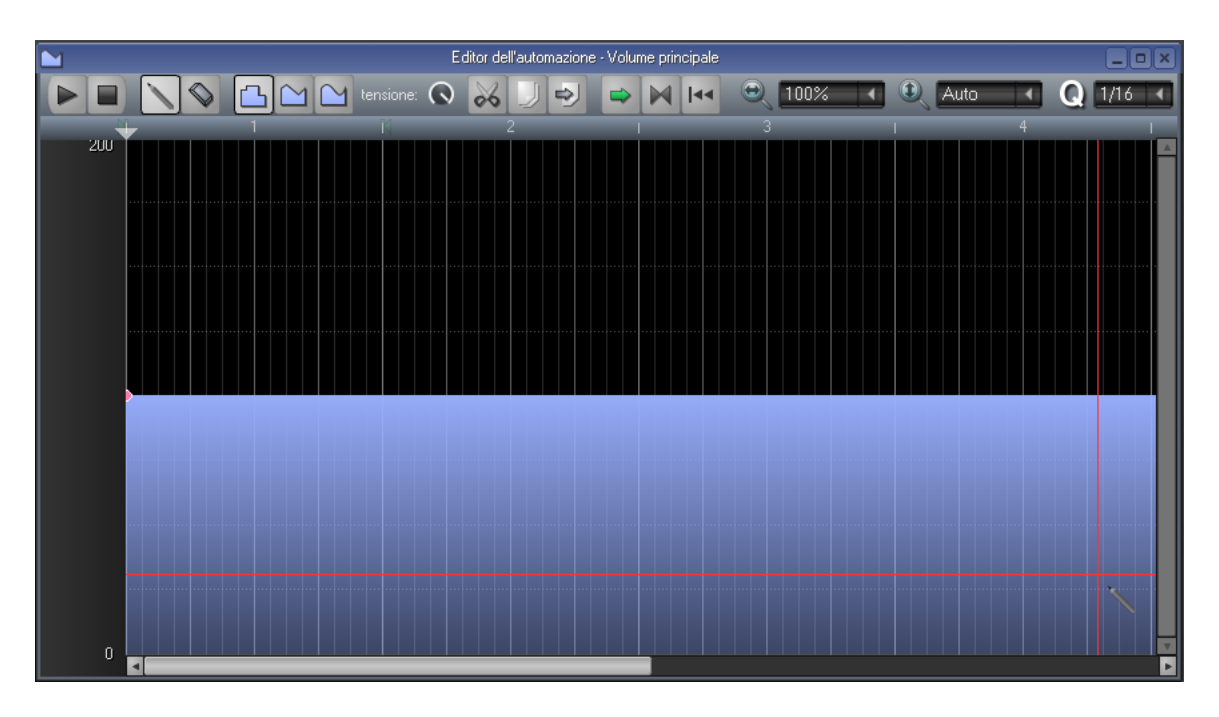

Figura 6: Editor dell'automazione di LMMS

#### 3.4 Effetti

La finestra in basso a sinistra della nostra schermata di avvio di LMMS è intitolata Mixer FX.

FX è l'abbreviazione inglese di effects e il mixer FX è, appunto, dedicato agli effetti.

Come apriamo la finestra notiamo la presenza di un primo oggetto verticale, identificato dal numero 0, con la scritta Master. Si tratta del canale di output al quale, per default, sono connesse tutte le sorgenti sonore caricate nel Song-Editor.

Gli effetti applicati a questo canale interessano tutto il brano, cioè agiscono su tutte le tracce.

Se vogliamo creare effetti che agiscano solo su una traccia dobbiamo creare un nuovo canale nel mixer, agendo sul lungo pulsante verticale con il segno  $+$ , e collegare la traccia a questo canale.

Il collegamento avviene aprendo il plugin con cui viene generato il suono della traccia (click sul nome della traccia) e indicando il numero del canale nella finestrella FX di questo plugin (scorrendo il mouse o la rotella sulla finestrella fino a trovare il numero desiderato).

Fatto questo, ci spostiamo nella zona CATENA EFFETTI, clicchiamo su AGGIUNGI EFFETTO e scegliamo l'effetto desiderato dal lungo menu a discesa.

Allo stesso canale possiamo collegare più tracce di suono e sullo stesso canale possiamo applicare più effetti.

L'eetto agisce su tutta la traccia: se vogliamo che agisca solo su una parte dobbiamo ritagliare quella parte, inserirla su un'altra traccia nella sua posizione e applicare l'effetto a questa nuova traccia.

Altri effetti si possono elaborare con altri tools che ci offre LMMS, come i controller LFO e Peak che possiamo aprire nel Rack di Controller (il Peak si apre qui solo se è stato anche caricato su un canale l'effetto Peak), che è la quarta finestra, in basso a destra della nostra videata di apertura di LMMS.

Ma così entriamo in un utilizzo sofisticato di LMMS e andiamo oltre le intenzioni di questi appunti.

## 4 Importazioni

LMMS può importare progetti FL Studio (già denominato Fruityloops), un prodotto commerciale di ottimo livello e progetti Hydrogen, la più famosa drum machine del mondo Linux.

Ma che ci interessa maggiormente in questa sede è la possibilità di importare file MIDI e file audio.

### 4.1 Importazione di file MIDI

Per importare un file MIDI basta utilizzare la voce di menu Progetto -> Importa, cercare il file MIDI da importare e importarlo.

Da questo momento il progetto MIDI è inserito nel progetto LMMS e i suoi suoni sono regolati dal plugin SF2 Player. Il tempo di metronomo del progetto LMMS si adegua a quello che era previsto nel file MIDI e così il tempo della misura.

Se il file MIDI è pesante, nel senso che contiene molte tracce e molti eventi per effetti, cambi di programma, ecc. l'importazione può richiedere parecchio tempo e mandare in crack l'applicazione; ma se il file MIDI è così complesso, vuol dire che siamo in presenza di un progetto compiuto e viene da chiedersi perché lo dobbiamo importare in LMMS.

A mio parere l'importazione di un file MIDI è utile quando abbiamo una traccia MIDI per una linea melodica che abbiamo registrato altrove e la vogliamo "vestire" in un progetto LMMS.

In questo caso l'importazione è la prima azione che facciamo all'avvio del progetto e poi facciamo il resto con il tempo di metronomo e la divisione in misure che il file MIDI ci impone.

#### 4.2 Importazione di file audio

Sulla traccia di campione possiamo importare un file audio (nei formati .ogg, .wav, .flac, .aif, .raw).

Il le viene importato nella sua interezza e viene riprodotto insieme ai suoni che fanno parte del progetto LMMS senza tuttavia integrarsi: almeno il file MIDI impone al progetto i propri tempi e i propri ritmi.

Questo spiega perché, ad evitare illusioni, i programmatori di LMMS chiamano questa traccia "traccia campione" anziché "traccia audio".

L'uso di questa traccia può, in effetti, essere utile per inserire nel progetto LMMS la fugace apparizione di un suono registrato altrove, di una voce recitante che non si debba troppo coordinare con il resto della musica, ecc.

Non è certo la strada per creare l'accompagnamento ad una nostra cantata.

Per fare questo rimane sempre la strada di costruire in LMMS la base ritmica e armonica avendo su partitura la cantata melodica, registrare il tutto su file audio, caricare il file audio, per esempio, su Audacity, cantarci sopra col microfono e fare un bel render di tutto su file audio da Audacity.

## 5 Esportazione

Con il nostro progetto LMMS possiamo produrre file .wav o file compressi lossy .ogg.

Posssiamo esportare l'intera opera o ciascuna traccia separatamente, rispettivamente con Progetto -> ESPORTA...  $\rho$  con Progetto  $\geq$  Esporta tracce...